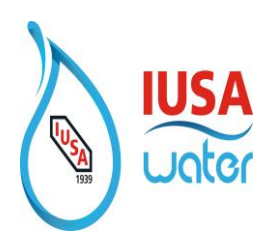

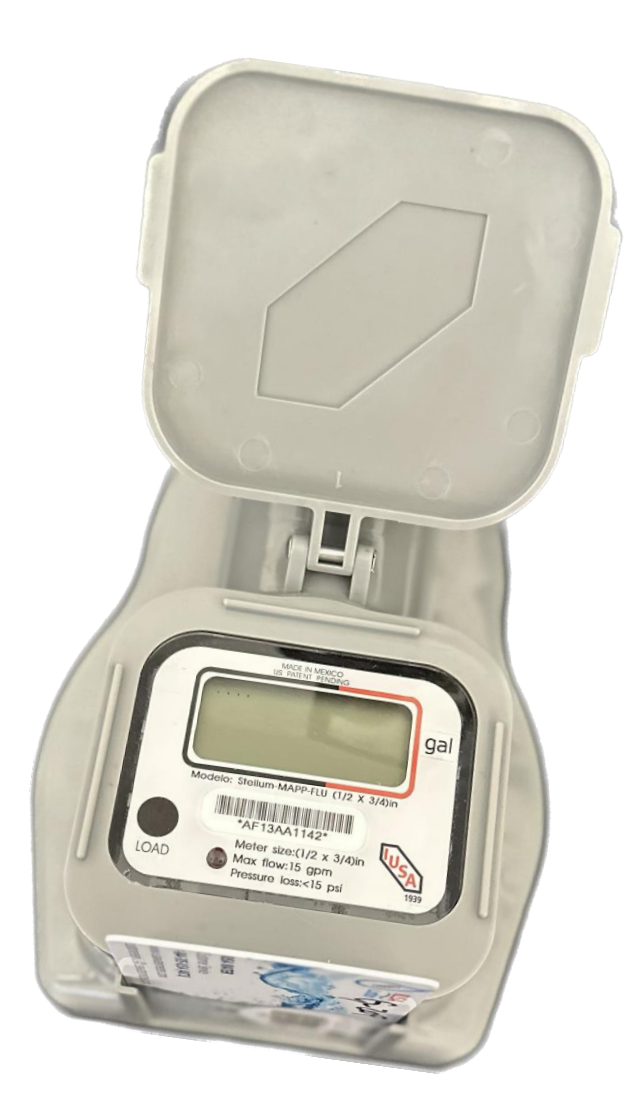

# **Smart Self-Management System + Android.**

**Review 2**

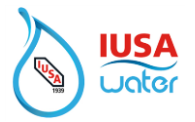

# Contenido

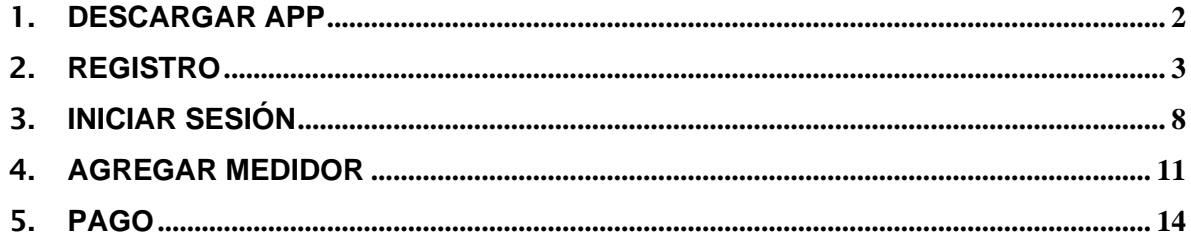

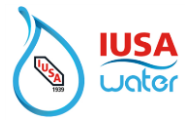

### <span id="page-2-0"></span>1. **Descargar App**

Busque en Play Store la aplicación IUSA Water App

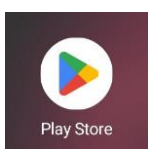

1. Descargar

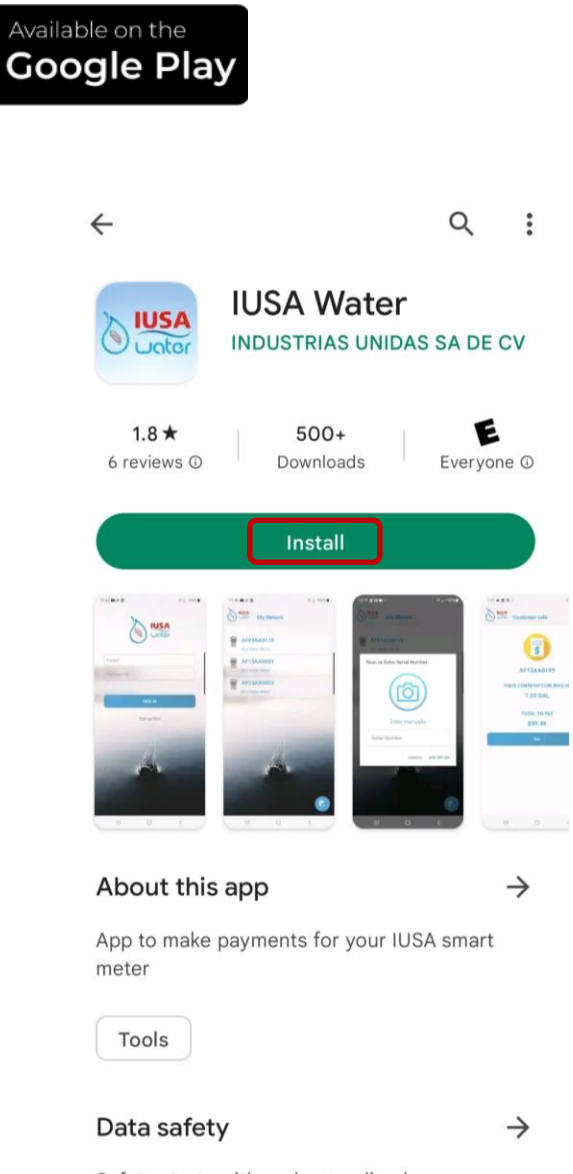

Safety starts with understanding how

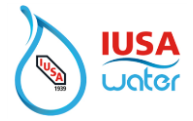

## <span id="page-3-0"></span>2. **Registro**

Para registrar su cuenta

1. Entra en la App IUSA Water

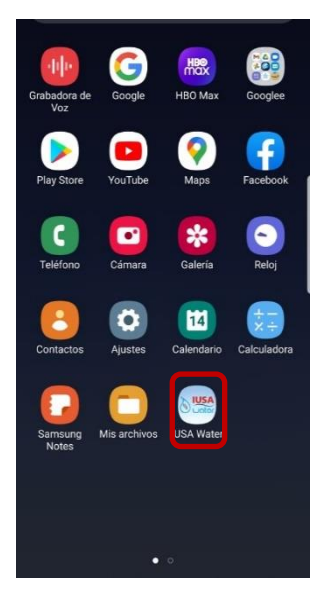

2. Política de privacidad

Lee y Acepte la Política de privacidad.

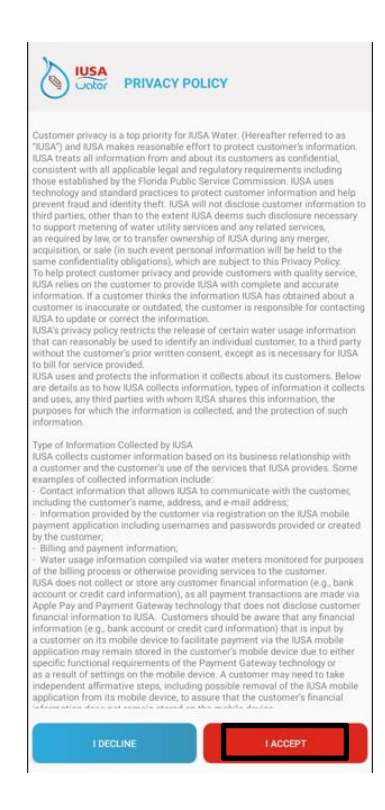

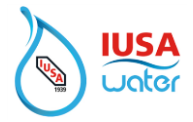

3. Permitir a IUSA Water tomar fotos y grabar videos.

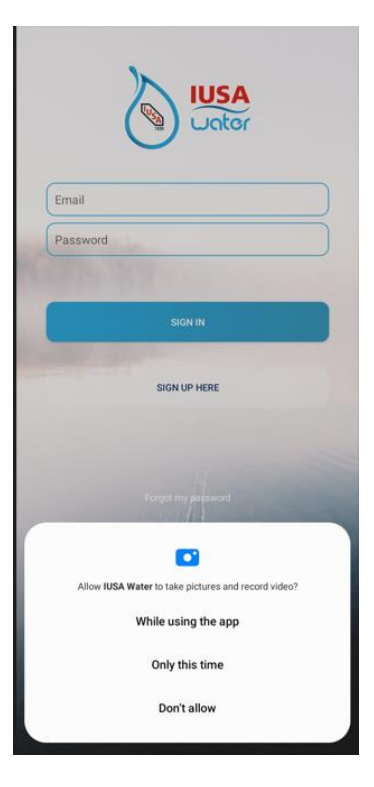

4. Permitir a IUSA Water acceder a la localización de este dispositivo

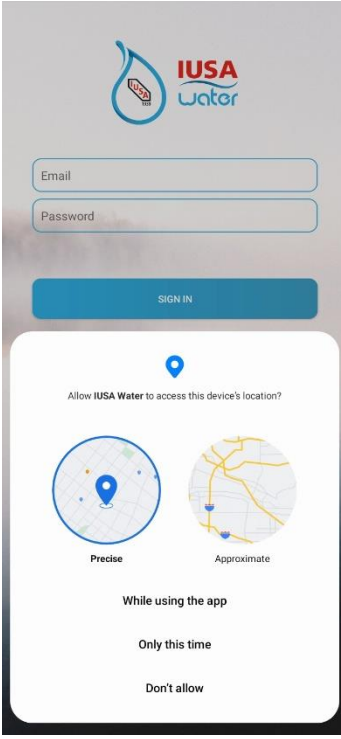

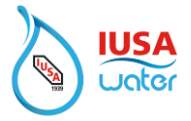

5. Dar "ALLOW" para permitir a IUSA Water acceso a las fotos, media y documentos de tu dispositivo.

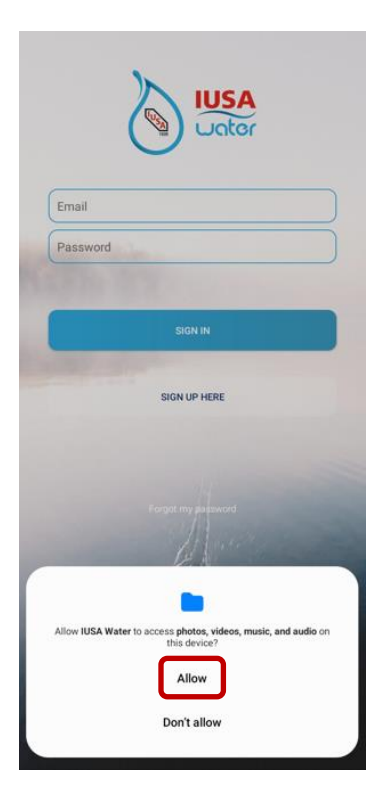

6. Seleccione '' Create Account'' (Crear Cuenta)

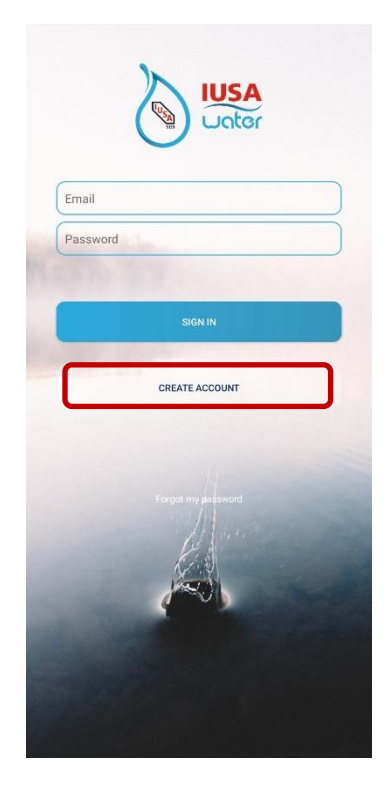

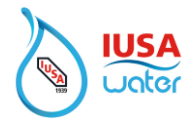

7. Crear cuenta

Rellene todos los campos obligatorios para configurar la cuenta.

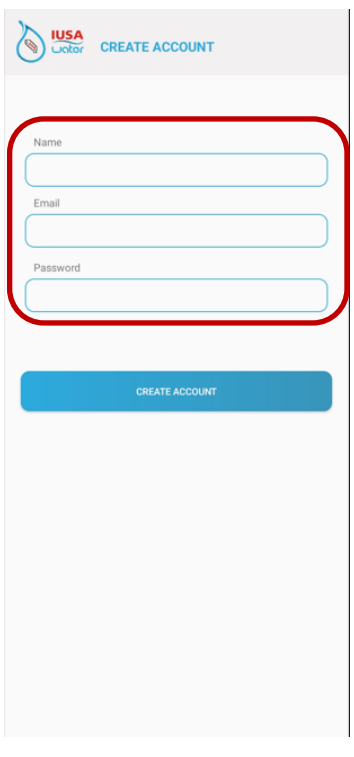

8. Seleccione "Create Account" (Crear Cuenta)

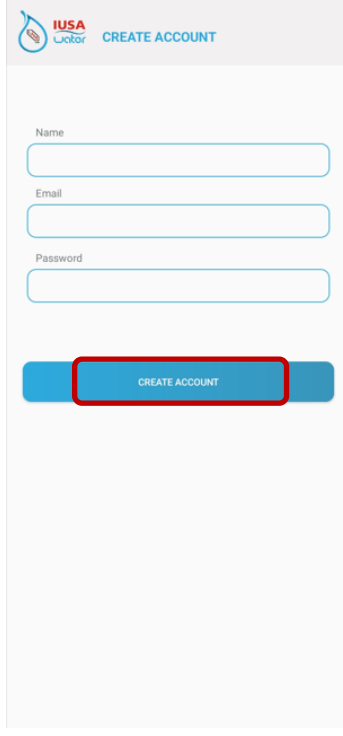

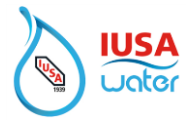

#### 9. Cuenta creada

Se mostrará un mensaje confirmando que la cuenta se agregó correctamente.

Seleccione "Accept" para finalizar el proceso.

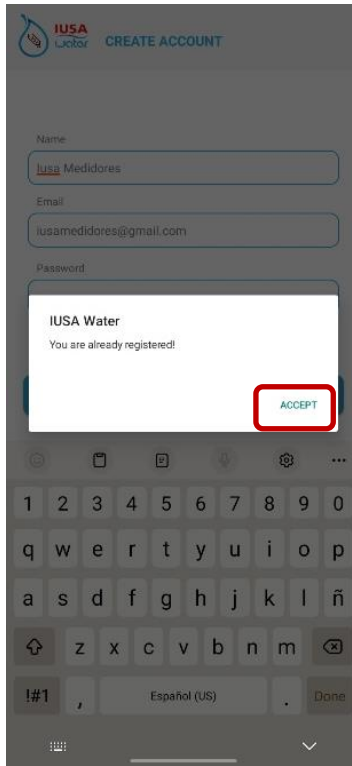

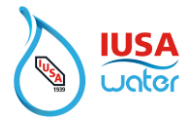

### <span id="page-8-0"></span>3. **Iniciar sesión**

1. Utilizando las credenciales registradas, seleccione "Sign in" para iniciar su cuenta

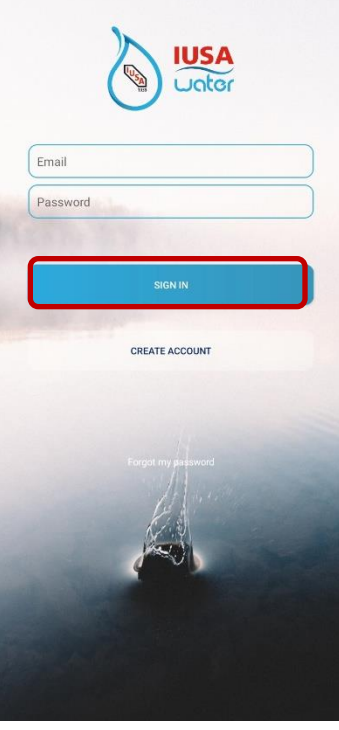

2. Seleccione "Accept" para guardar las credenciales

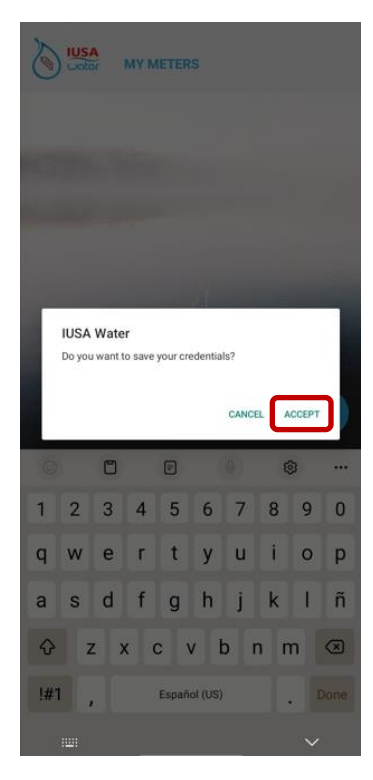

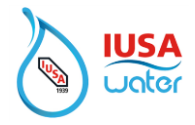

**\*\*Si no recuerda sus credenciales, restablezca la contraseña**.

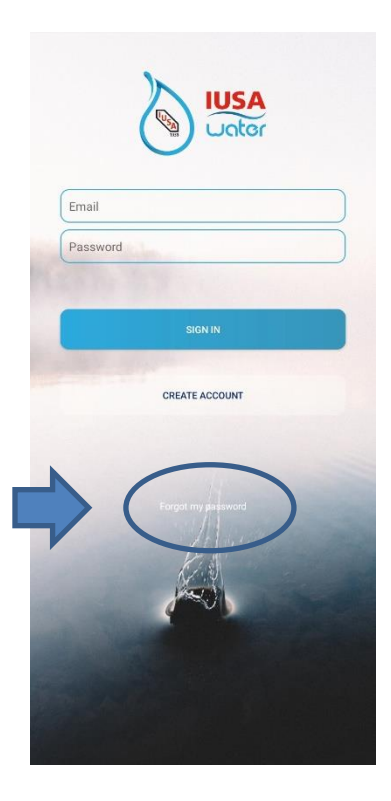

Seleccione "Forgot My Password" (Olvidé Mi Contraseña) y siga las instrucciones. Se enviará un correo electrónico al correo electrónico registrado para cambiar su contraseña.

*(El correo electrónico debe recibirse en 2 minutos. Revise la carpeta de spam si el correo electrónico no se encuentra en la bandeja de entrada)*

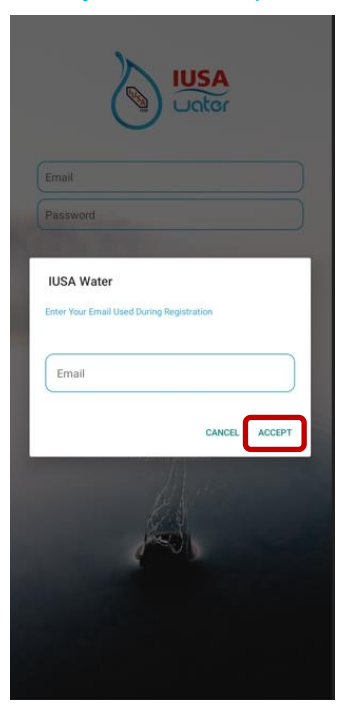

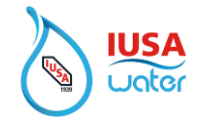

3. Después de iniciar sesión con éxito, el sistema presentará la ''My Meters'' (Pantlla de Inicio)

Ahora podrá agregar el medidor a su cuenta seleccionando el icono como se muestra a continuación.

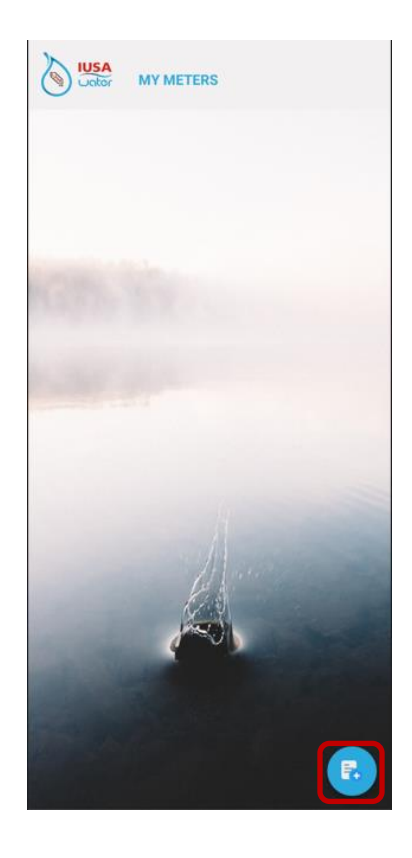

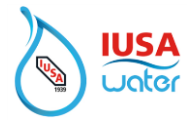

### <span id="page-11-0"></span>4. **Agregar medidor**

El medidor se puede agregar a la cuenta ingresando o escaneando el número de serie (para escanear la cámara debe estar habilitada).

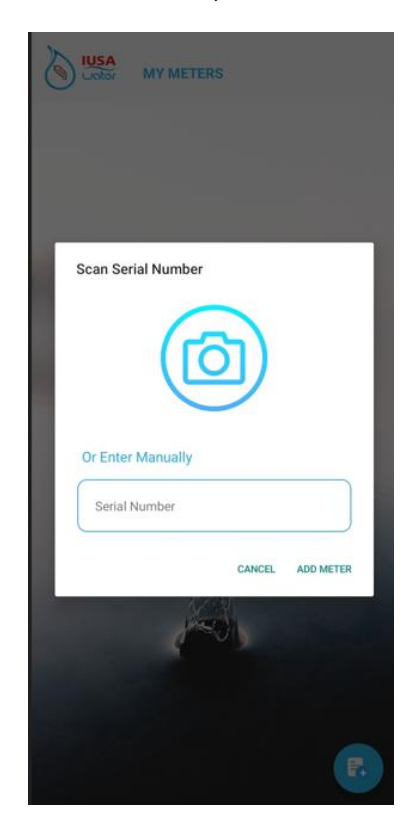

**Nota:** Verificar que la serie escaneada o agregada corresponda con la serie que tiene la placa de datos del medidor.

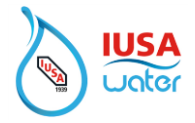

1. Identificar medidor

Puede asignar un apodo para identificar su medidor.

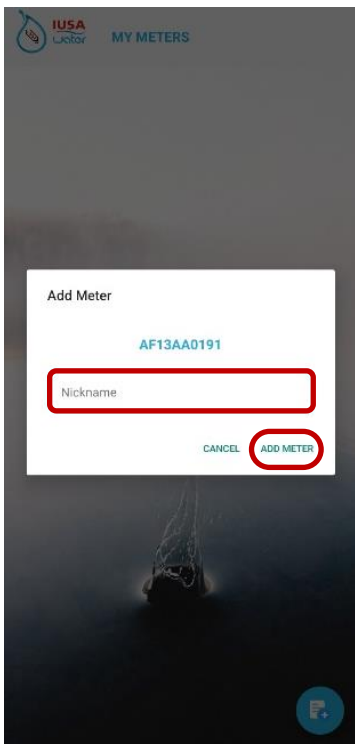

2. Selecciona ''Add Meter' (Agregar Medidor).

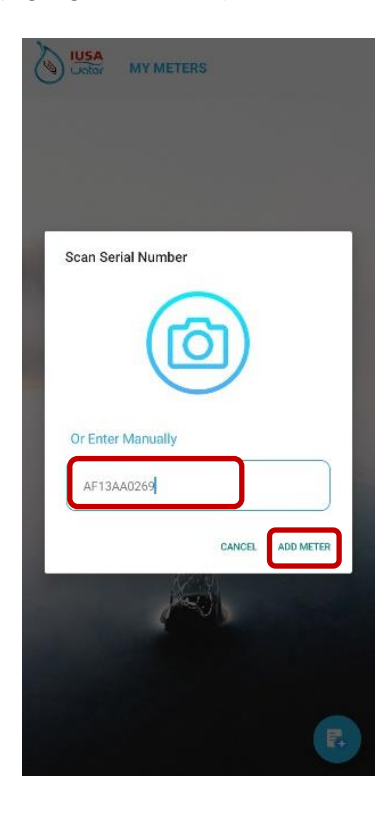

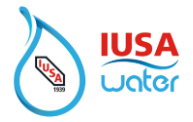

Una vez completado, se mostrará la siguiente imagen que indica que el medidor se agregó correctamente.

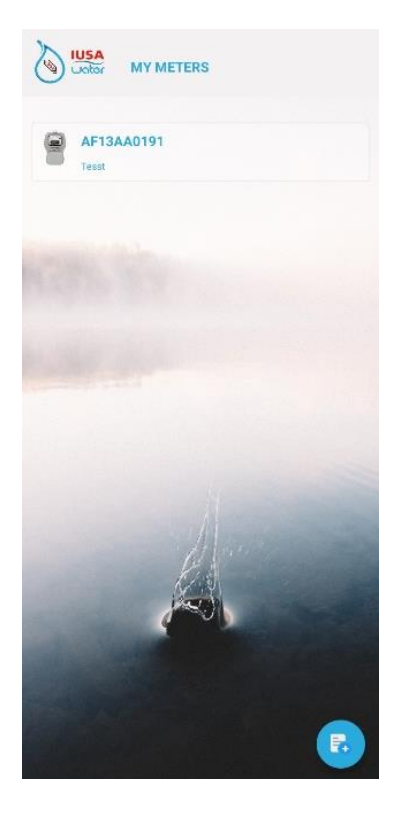

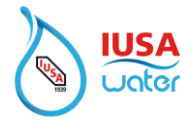

# <span id="page-14-0"></span>5. **Pago**

#### **\*\*\*\*PARA EVITAR INTERFERENCIAS, RETIRE LA TARJETA INTELIGENTE DEL MEDIDOR ANTES DE PROCEDER A REALIZAR UN PAGO \*\*\*\***

Para hacer un pago:

1. Selecciona el medidor de la lista en "My Meters" (Mis Medidores).

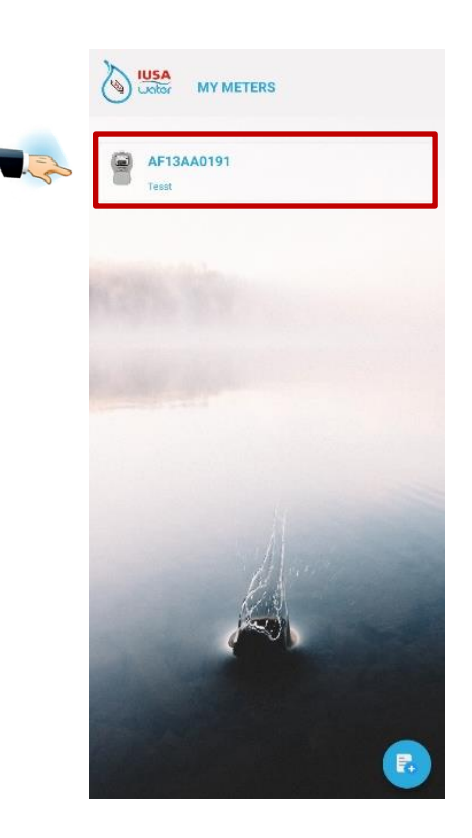

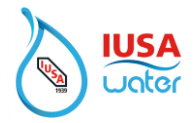

2. Habilitar Bluetooth / Lectura de su consumo

El Bluetooth debe estar habilitado para conectarse al medidor y leer el consumo.

Cuando se le pida que permita Bluetooth, seleccione "Allow" para aceptar.

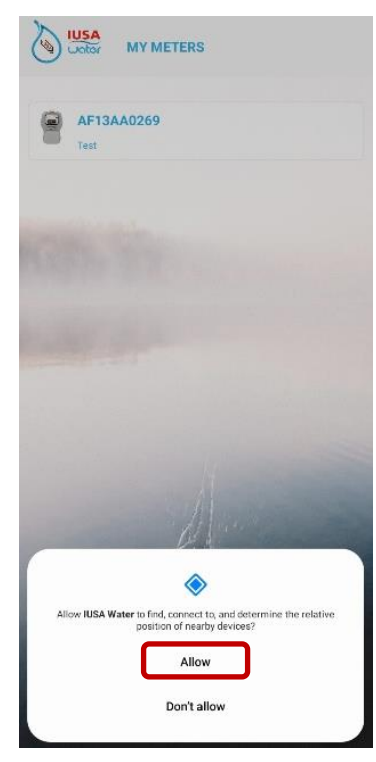

Una vez habilitado Bluetooth, comenzará el proceso de lectura del consumo.

3. Presione el botón **LOAD** en el medidor. Para iniciar el proceso de comunicación entre el teléfono y el medidor.

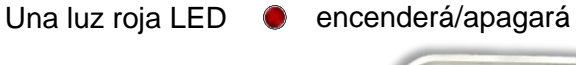

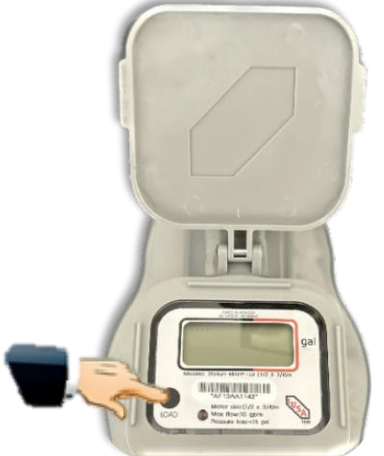

Debe mantener el teléfono cerca del medidor para una comunicación exitosa.

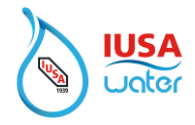

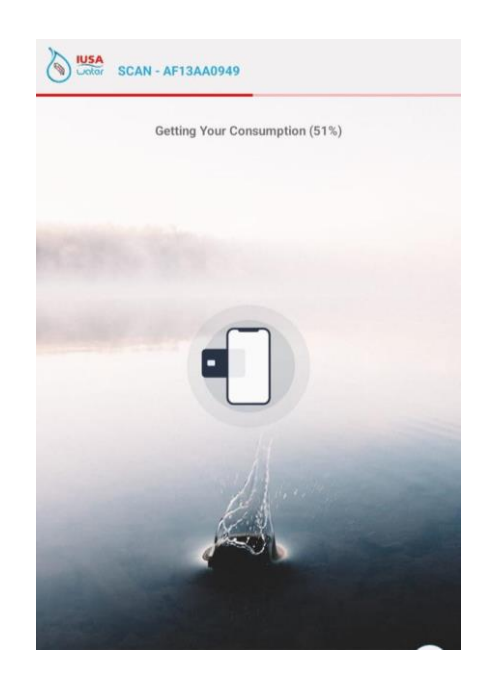

Permanezca cerca del medidor durante todo el proceso para una comunicación exitosa.

4. Para obtener una copia de la factura antes de pagar, seleccione "Bill" y se le enviará una copia por correo electrónico.

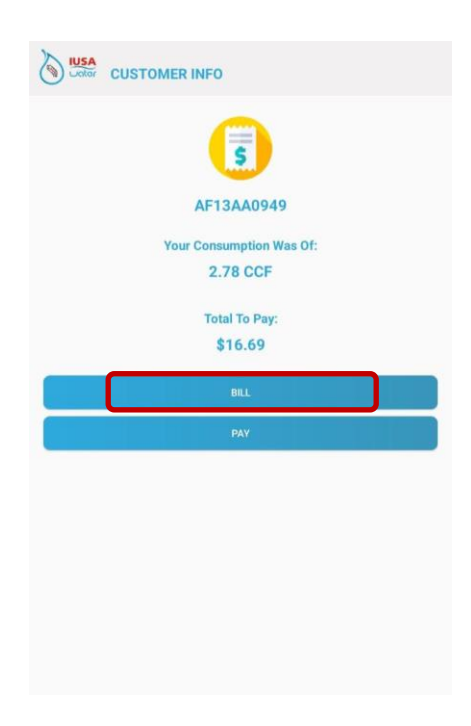

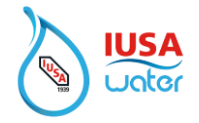

5. Un mensaje se mostrará una vez que la factura haya sido enviada a la dirección de correo electrónico registrada en la cuenta. Seleccione "Accept" (Aceptar) para finalizar el proceso.

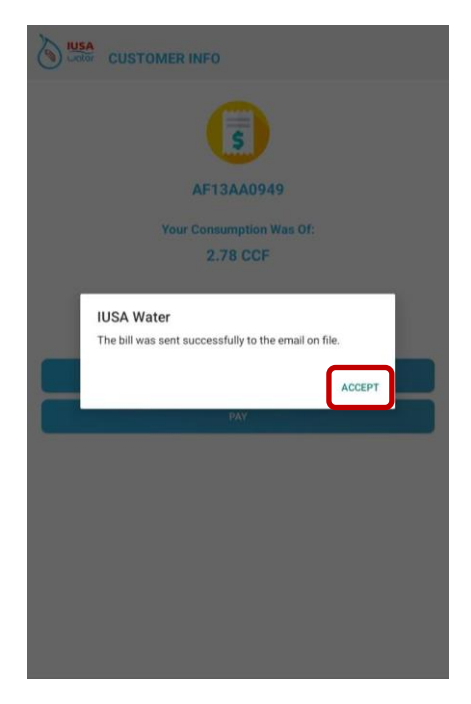

*(El correo electrónico debe recibirse en 2 minutos. Revise la carpeta de spam si el correo electrónico no se encuentra en la bandeja de entrada)*

*En caso de que no llegue el correo a la cuenta, por favor reportar a Servicio al Cliente.*

6. Para realizar el pago, seleccionar "Pay" (Pagar)

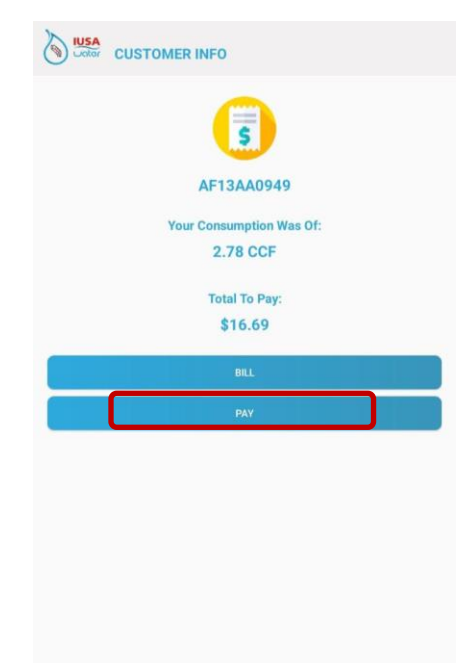

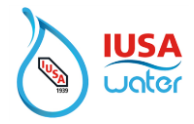

7. Se mostrará un mensaje que detalla los cargos a pagar.

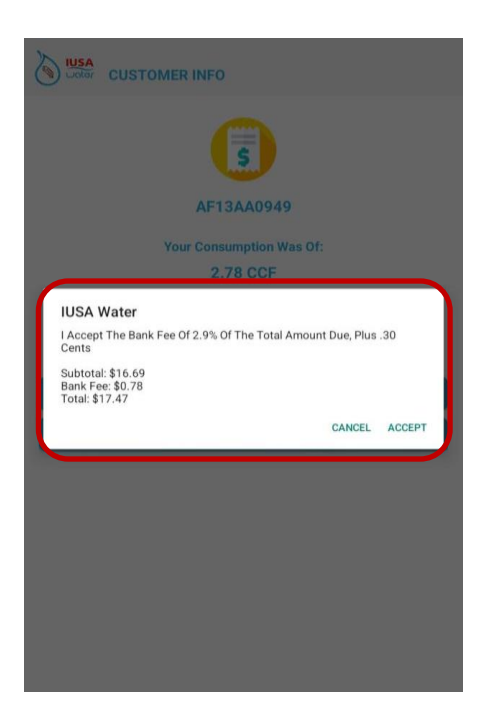

**Si no desea pagar en este momento, seleccione "Cancel" (Cancelar)**

8. Para aceptar los cargos y proceder al pago, seleccione "Accept" (Aceptar)

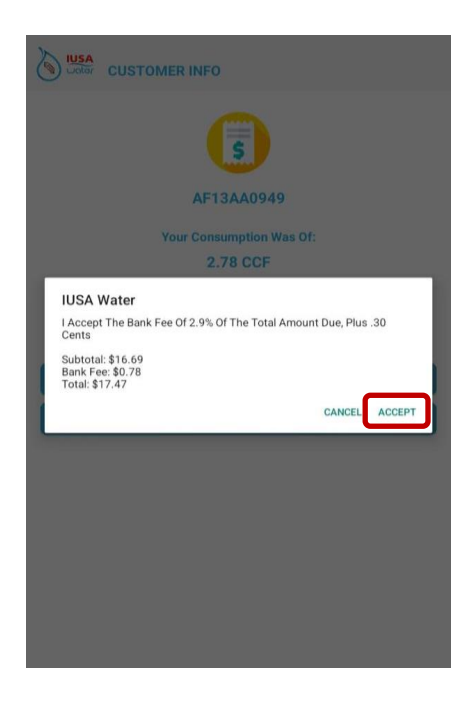

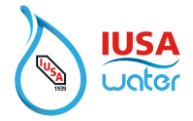

- 9. Seleccione método de pago.
	- Tarjeta de Crédito/ Débito
	- Google Pay

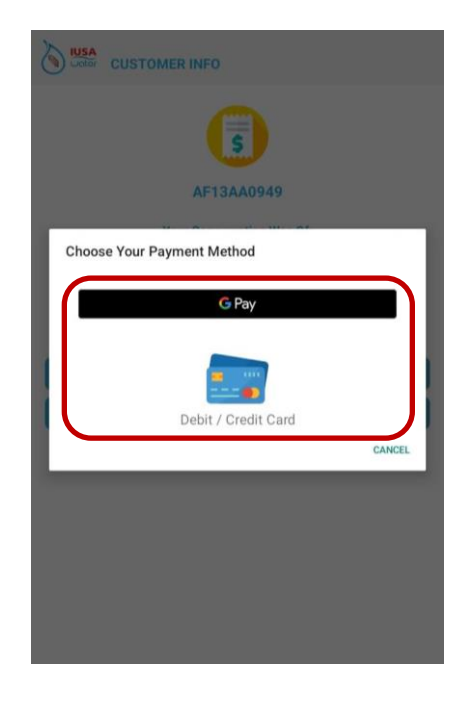

10. Ingrese la información de la tarjeta de crédito / débito como se muestra en su tarjeta.

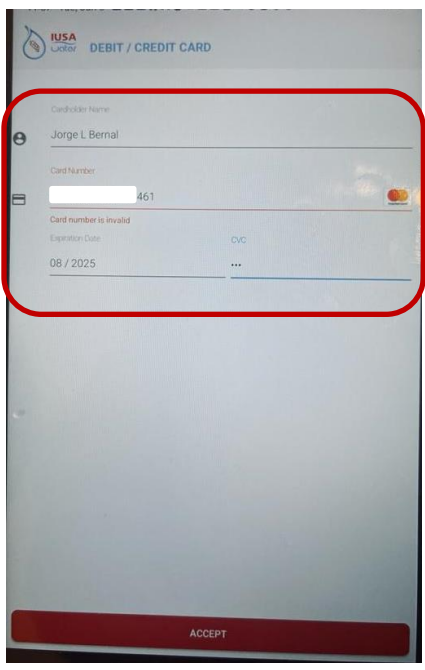

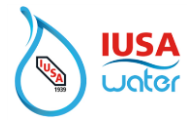

11. Seleccione "Accept" (Aceptar).

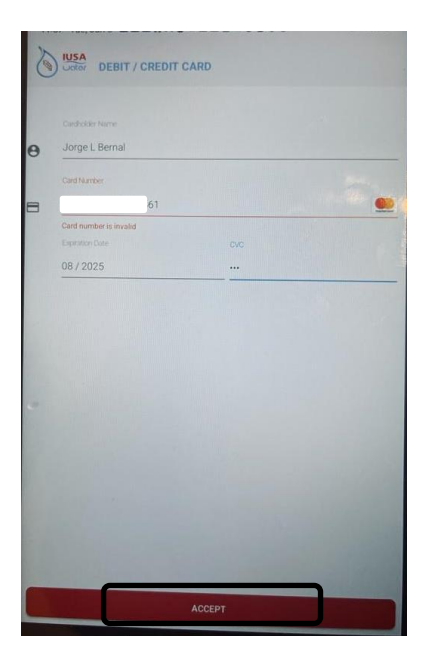

12. Una vez pagado, se mostrará la imagen de a continuación confirmando que el pago se ha realizado y se enviará un recibo de pago al correo electrónico registrado.

*(El correo electrónico debe recibirse en 2 minutos. Revise la carpeta de spam si el correo electrónico no se encuentra en la bandeja de entrada)*

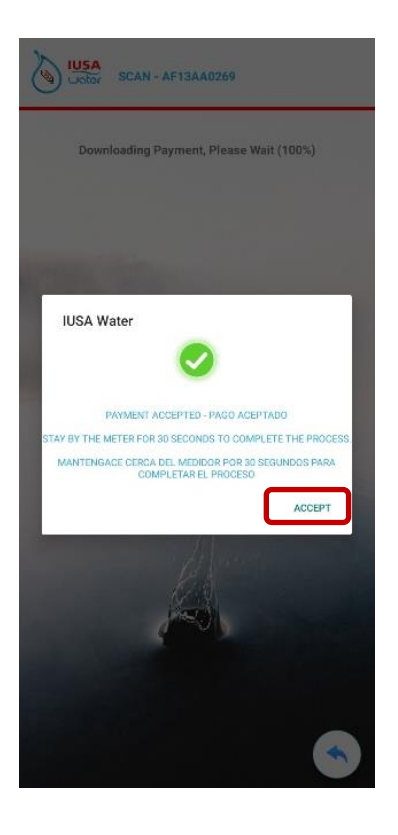

Para finalizar el proceso, seleccione "ACCEPT".